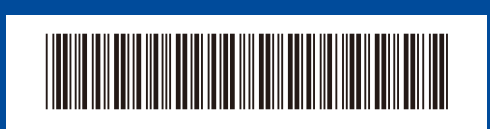

VNM Phiên bản 0

Mặt sau Mặt trước

# Hướng dẫn cài đặt nhanh

**DCP-L5510DN / DCP-L5510DW / DCP-L5660DN / MFC-L5710DN / MFC-L5710DW /**  D02GBF001-00 **MFC-L5715DW / MFC-L5915DW / MFC-L6710DW / MFC-L6720DW / MFC-L6910DN / MFC-L6915DW**

brother

Đọc *Hướng dẫn về an toàn sản phẩm* trước tiên, sau đó đọc *Hướng dẫn cài đặt nhanh* này để biết quy trình cài đặt chính xác. Một số model không sẵn có ở một số quốc gia.

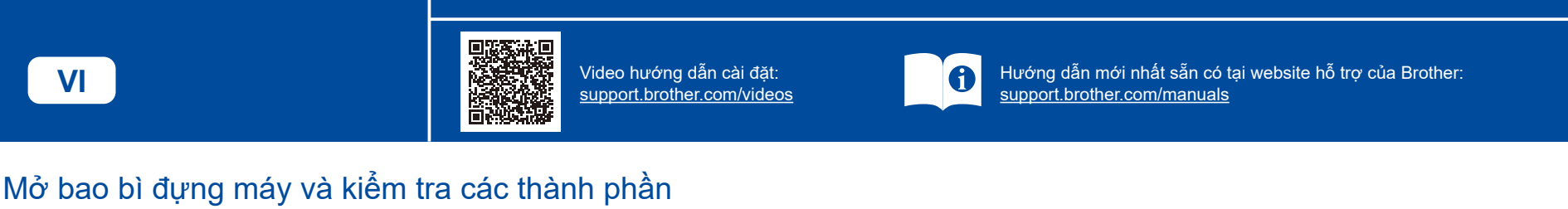

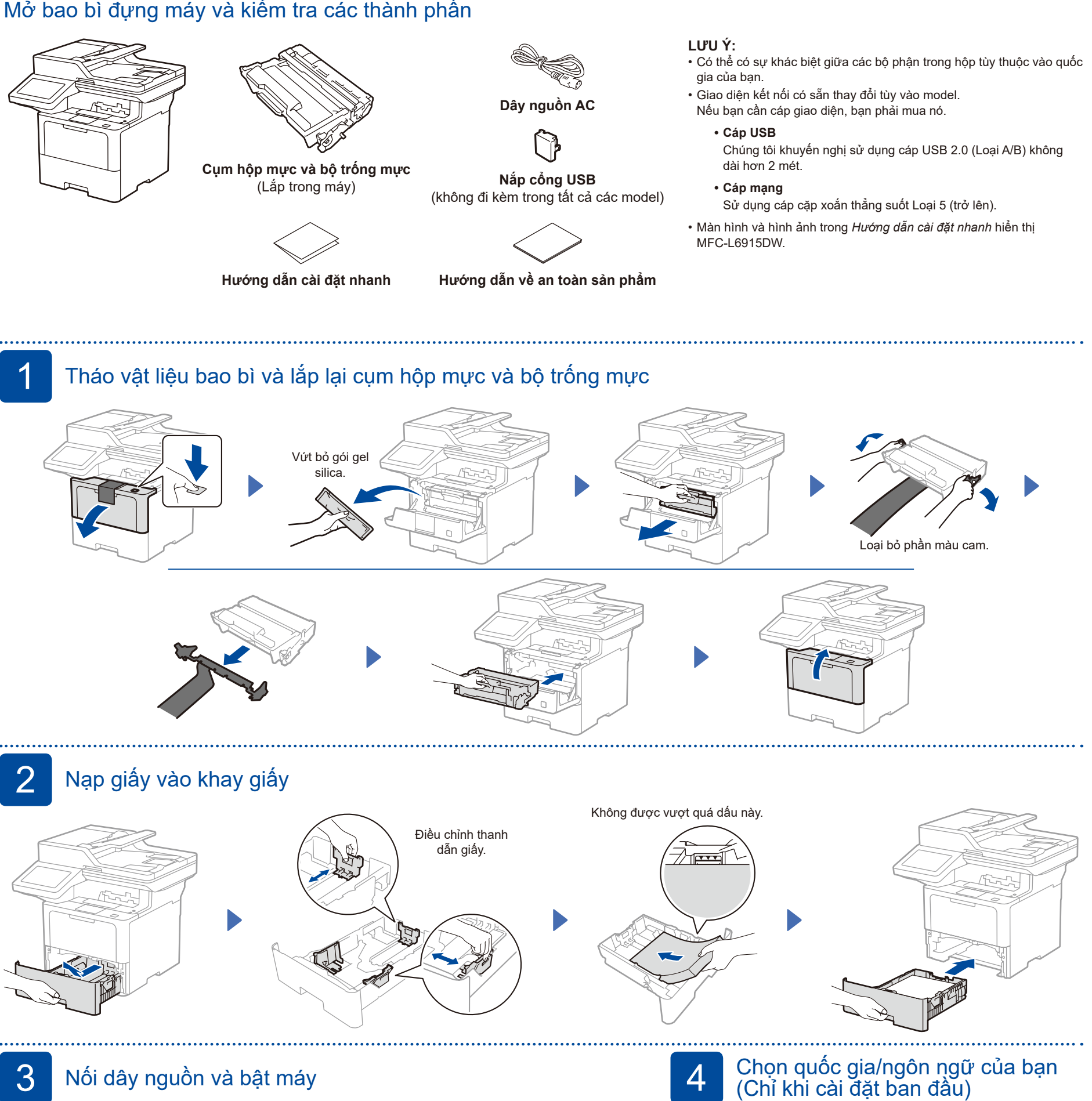

Sau khi bật máy, bạn có thể phải thiết lập quốc gia hoặc ngôn ngữ (tùy thuộc vào máy của bạn). Nếu cần, thực hiện theo hướng dẫn trên màn hình.

D02GBF001-00

**3.** Ấn .

thiết đặt).

. . . . . . . . . . . . .

## 5 Chọn ngôn ngữ của bạn (nếu cần)

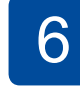

## 6 Kết nối đường dây điện thoại (Với các model MFC)

Nếu bạn không định sử dụng tính năng fax trên máy này, đến bước 7.

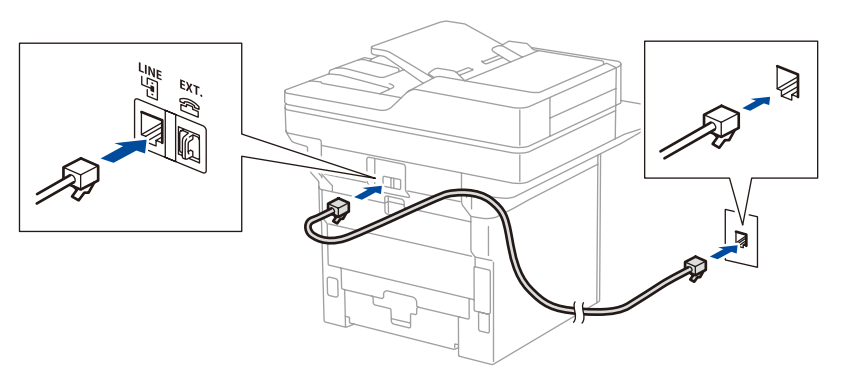

7 Kết nối máy tính hoặc thiết bị di động của bạn với máy

Ĭi

 $\sqrt{\overline{\mathbf{h}}},$ 

Thực hiện theo các bước này để hoàn tất cài đặt bằng một trong các loại kết nối sẵn có trên máy.

**DE** 

파름

Truy cập [setup.brother.com](https://setup.brother.com) để tải xuống và cài đặt phần mềm Brother.

\* Nêu máy bạn hiển thị menu [All Settings] (Tất cả thiết đặt) trên màn hình Trang chủ, bắt đầu từ [All Settings] (Tất cả

**[setup.brother.com](https://setup.brother.com)**

**1.** Trên màn hình cảm ứng của máy, bấm | [Settings]\* (Các cài đặt) > [All Settings](Tất cả các cài đặt) > [Initial Setup](Cài đặt ban đầu) >

[Local Language] (Ngôn ngữ địa phương). **2.** Ấn vào ngôn ngữ của bạn.

> **Làm theo các hướng dẫn và các thông báo nhắc nhở trên màn hình.**

#### **Đã hoàn tất cài đặt**

Bây giờ, bạn có thể in và quét bằng máy của mình.

Để kiểm tra firmware mới nhất, hãy truy cập **[support.brother.com/up7](https://support.brother.com/up7)**. **Lưu ý quan trọng về an ninh mạng:** Mật khẩu mặc định để quản lý thiết đặt của máy này nằm ở mặt sau của máy và được đánh dấu là "**Pwd**".

Bạn nên thay đổi mật khẩu mặc định ngay lập tức để bảo vệ máy khỏi bị truy cập trái phép.

**LƯU Ý:**

Chỉ đối với Windows, cũng có thể cài đặt bằng đĩa CD (với một số quốc gia).

#### **Không thể Kết nối? Kiểm tra như sau:**

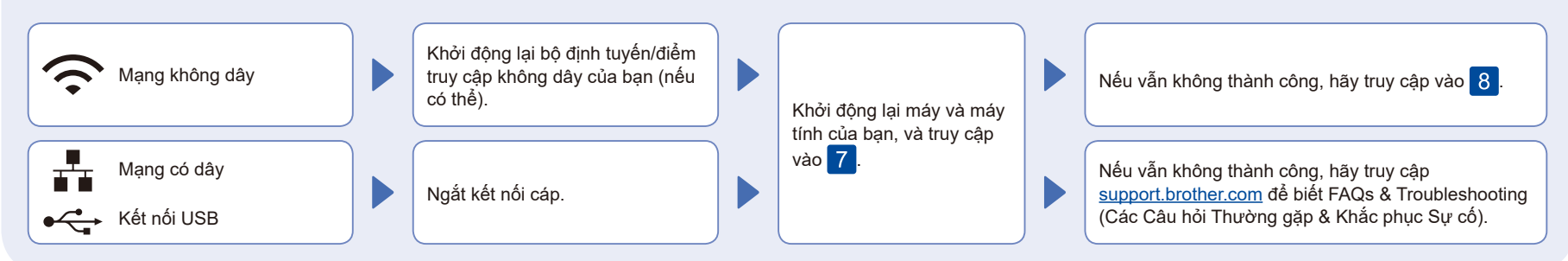

### 8 Cài đặt không dây thủ công (Model không dây)

Nếu cài đặt không dây không thành công, hãy thử cài đặt kết nối theo cách thủ công.

Tìm SSID (Tên mạng) và Khóa mạng (Mật khẩu) trên bộ định tuyến/điểm truy cập không dây của bạn và ghi lại chúng vào bảng bên dưới.

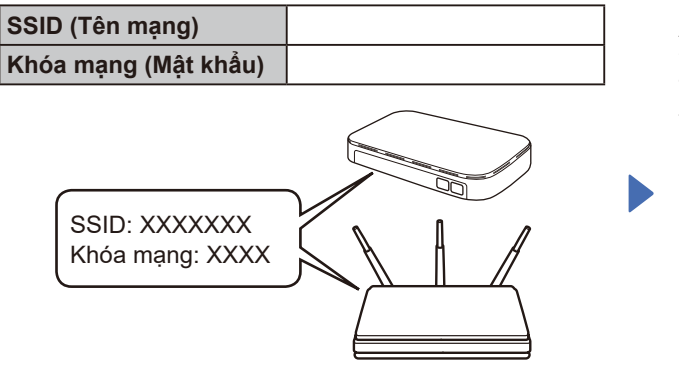

Nếu bạn không thể tìm thấy thông tin này, hãy hỏi nhà quản trị mạng hoặc nhà sản xuất bộ định tuyến/ điểm truy cập không dây của bạn.

 $\left|\mathbf{\hat{A}}\mathbf{n}\right| \geq \left[\text{Find Wi-Fi}\right]$ Network](Tìm mạng Wi-Fi). Thực hiện theo hướng dẫn trên màn hình LCD.

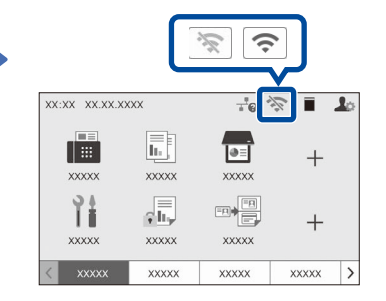

Chọn SSID (Tên mạng) cho bộ định tuyến/điểm truy cập của bạn và nhập Khóa mạng (Mật khẩu).

Khi cài đặt mạng không dây thành công, Màn hình cảm ứng thị [Connected](Đã kết nối).

Nếu cài đặt không thành công, hãy khởi động lại máy Brother và bộ định tuyến/điểm tru<u>y c</u>ập không dây của bạn, và lặp lại 8 Nếu vẫn không thành công, truy cập **[support.brother.com](https://support.brother.com)**.

Truy cập vào 7 để cài đặt phần mềm.